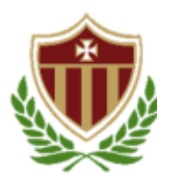

Hermanas Mercedarias de la Caridad Apartado 11610, San Juan, P.R. 00922 Tel.: 782-6344, 781-7506 Fax: 792-7888 [www.colegiolaprovidencia.org](http://www.colegiolaprovidencia.org/)

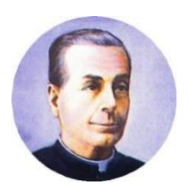

Acreditado por Middle States Association Registrado en el Departamento de Estado de Puerto Rico

## **PROCESO PARA ACCEDER AL CORREO ELECTRÓNICO (EMAIL) INSTITUCIONAL**

**Leyenda: \* =** se utilizará el **asterisco** para resaltar detalles importantes.

*1.* Debes asegurarte de que tu *computadora, "Tablet", celular o dispositivo electrónico* que vas a utilizar para tus clases en línea tenga el navegador,

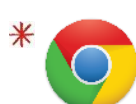

**Google Chrome** Logotipo de la aplicación

## **Descripción (breve):**

*Google Chrome es un navegador web gratuito desarrollado y oficial de Google. El mismo es rápido y seguro pues provee protección automática en enlaces que puedan ser peligrosos.*

*2.* Cuando abres el navegador de *Google Chrome,* aparecerá esta ventana. Es importante que selecciones dando "click" una vez encima del ícono/imagen del sobre que debajo indica "Gmail" (*ahí podrás acceder a tu correo electrónico institucional/email).*

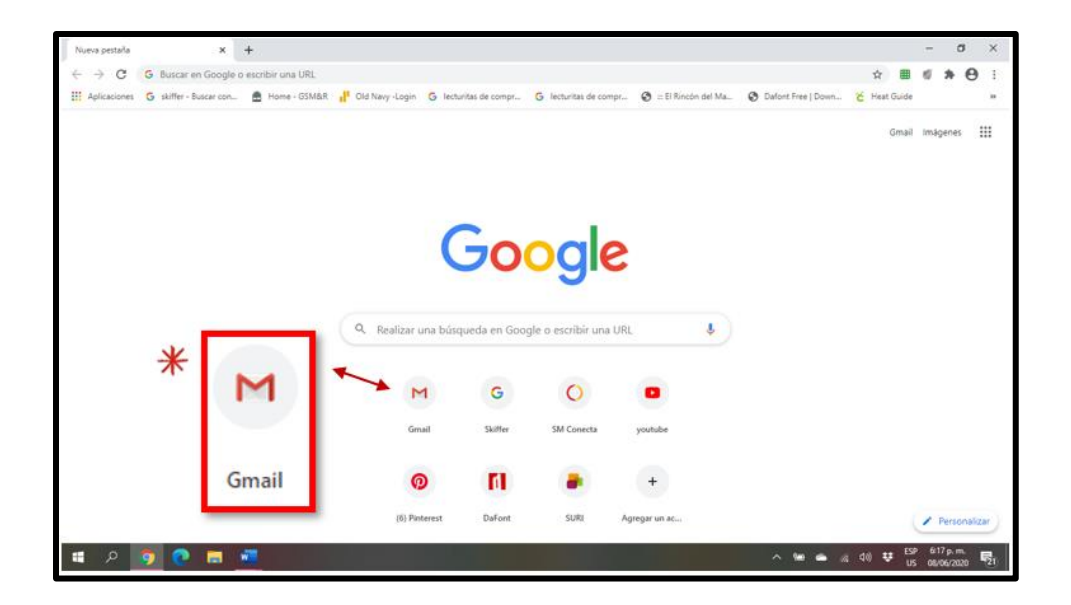

*3.* Cuando presiones ese botón te aparecerá esta pantalla. En la misma te indicará:

## *Acceder Ir a tu email*

En el **rectángulo azul** que verás debajo de esas frases, escribirás tu **dirección de correo electrónico institucional o email** que te fue asignado por el colegio, el cual consta por ejemplo de: [nombre.apellidoañodegraduación@cnsppr.org](mailto:nombre.apellidoañodegraduación@cnsppr.org)

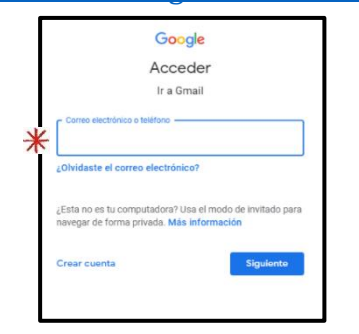

*4.* Luego que escribes tu dirección de email en el **rectángulo azul**, presionas el **botón circulado** con color **rojo** que dice:

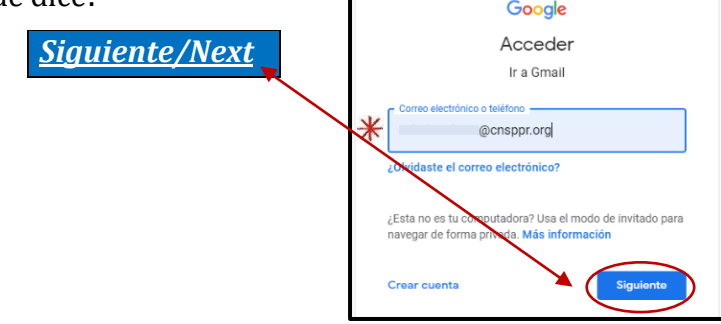

*5.* Cuando presionas el botón de siguiente/next, entonces te va a aparecer una nueva pantalla parecida a la anterior. En la misma te indica que escribas tu **contraseña o "password"** asignado, en el **recuadro azul.**

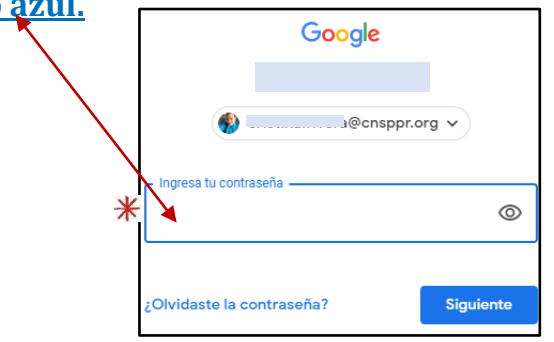

*6.* Escribes tu contraseña o "password" en el **recuadro azul**, presionas el **botón circulado** con color **rojo** que dice:

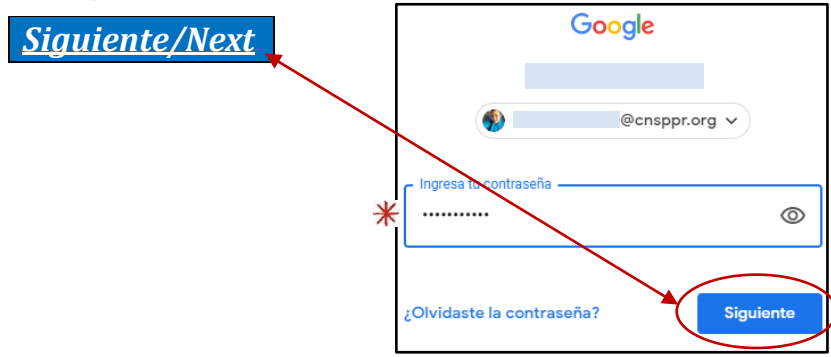

Si has seguido las instrucciones y habiendo hecho estos *6 pasos, te felicito. ¡Vas bien*!

*7.* Entonces el acceso comenzará a **cargar** y luego estarás **dentro de tu correo electrónico** institucional, que se debe ver parecido a estas imágenes:

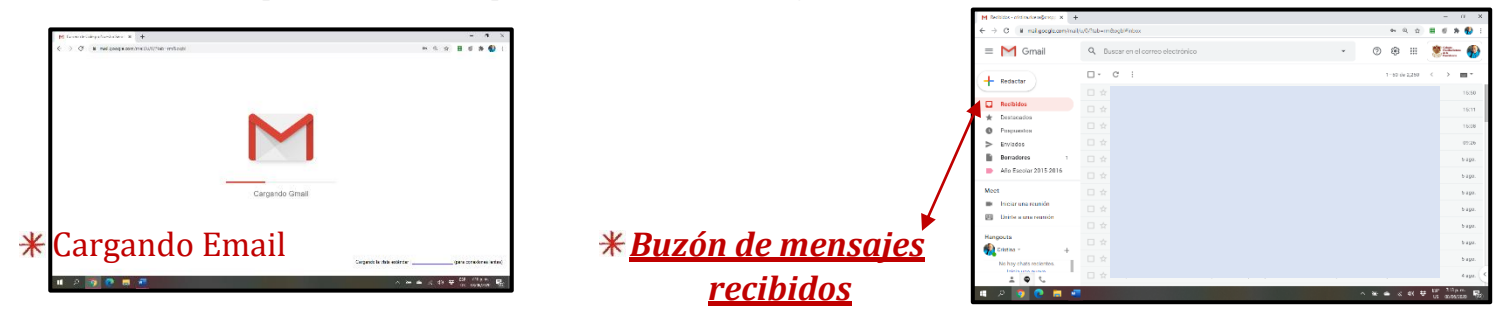

*8.* Para **leer** cada uno de los **correos electrónicos** (emails) **recibidos** solo debes hace un "click" en el mensaje que está al lado del nombre de la persona que te envió una comunicación; aparecerá una **mano** similar a la que ven en la imagen abajo.

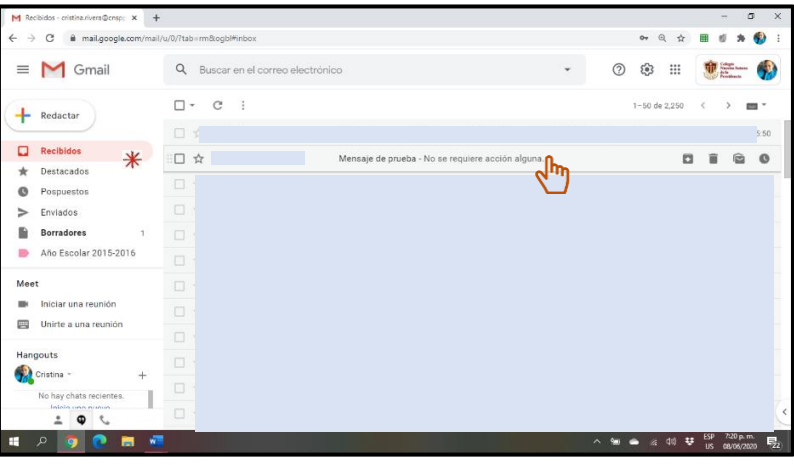

*9.* Luego de presionar encima del mensaje que deseas leer, el mismo aparecerá y deberás tomar acción correspondiente o realizar lo que se te indica en el mismo.

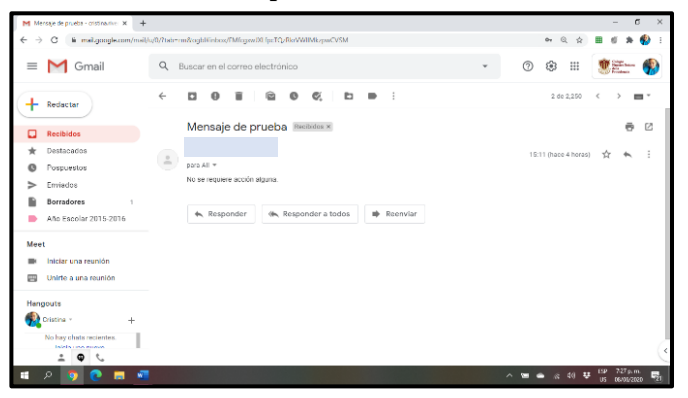

## *Recomendaciones:*

- ✓ Al recibir la dirección del **correo electrónico institucional y el "password" /contraseña** que te corresponde, debes utilizarlas para acceder o entrar por primera vez.
- ✓ Cambiar la **contraseña o "password"** por uno que se te haga **fácil recordar**, ya que lo vas a usar SIEMPRE que accedas o entres a tu correo electrónico institucional/email.
- ✓ Al **seguir estas recomendaciones** evitarás perder la contraseña y el acceso a tu correo electrónico.
- ✓ Si **perdieras la contraseña**, entonces tardará alrededor de 2 días o más reestablecer la misma para que puedas volver a entrar a tu correo y por consiguiente tus clases.